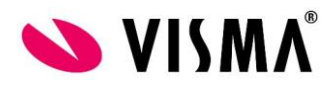

## **Citrix Workspace – High DPI**

- Taustaa: Toisinaan Visma Nova:a käytettäessa Visman sovelluspalvelusta käy niin, että kursoria saa kohdistettua oikeaan paikkaan. Useimmiten tätä tapahtuu Windows 10 työasemilla ja korkearesoluutioisilla näyttöasetuksilla.
- Korjaus: Ongelman saa korjattua kun vaihtaa Citrix Workspacen asetuksista näytön skaalautumisen alkuperäiseksi (native).
- Ohje: Kun olet kirjautuneena Visman sovelluspalveluun ja käynnistänyt sieltä ohjelman (esim. Visma Nova) klikkaa Windowsin tehtäväpalkin laidassa olevaa ylöspäin osoittavaa nuolen kärkeä

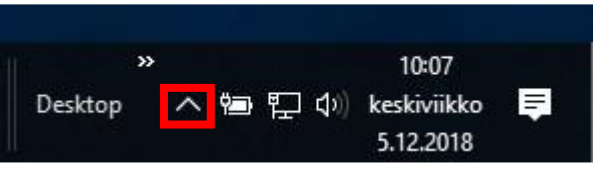

Klikkaa ylösnousevasta kuvakeryhmästä hiiren kakkospainikkeella Citrixin kuvaketta ja valitse 'Advanced Preferences'

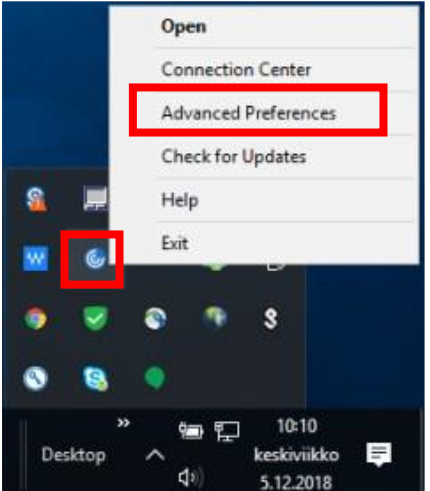

Tässä tapauksessa työasemassa on asennettuna Citrix Workspace. Citrix Receiverin tapauksessa kuvake on jompi kumpi näistä:

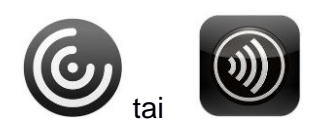

Jos listassa ei näy 'Advanced Preferences' -valintaa, on työasemassa liian vanha Ctirix Receiver asennettuna. Ladatkaa uusi Citrix Workspace täältä <https://www.citrix.com/fi-fi/downloads/workspace-app/> ja asentakaa se työasemaan. (Poistukaa sovelluspalvelusta ennen asennusta.)

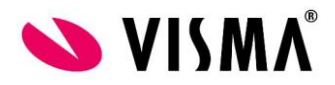

Valitse Advanced Preferences -listasta 'High DPI'

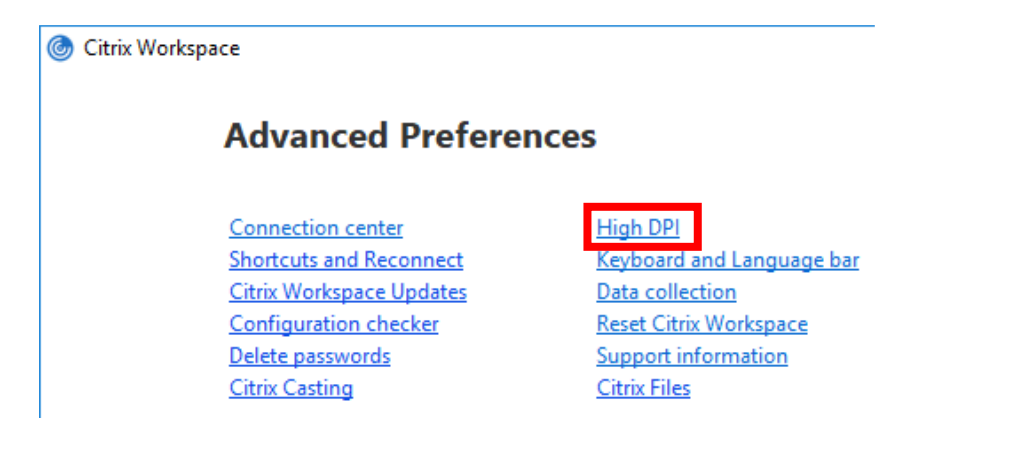

Valitse istunnon skaalautuvuusasetukseksi 'No, use the native resolution' ja tallenna 'Save' -painikkeella.

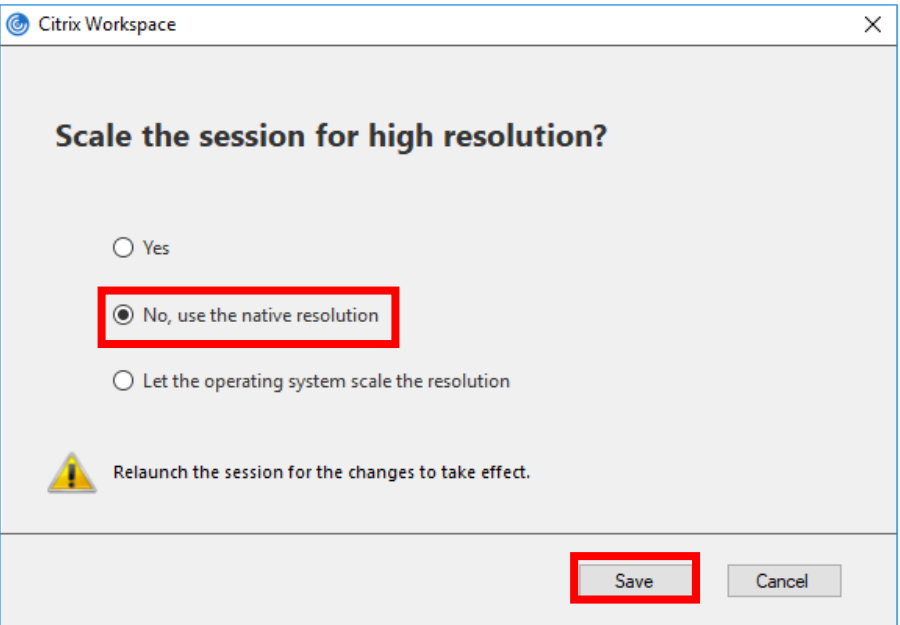

Kun seuraavan kerran kirjaudut sovelluspalveluun ja käynnistät sieltä ohjelman ei kursorin kohdistamisongelmaa enää ole.